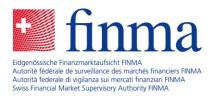

# **User instructions**

Registration for insurance intermediaries

31. October 2023

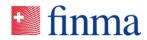

# Table of contents

| 1 | Change control3                           |
|---|-------------------------------------------|
| 2 | Introduction4                             |
| 3 | FINMA portal registration5                |
| 4 | Apply for EHP access (self-registration)8 |
| 5 | EHP application10                         |
| 6 | FINMA portal use11                        |
| 7 | Annex11                                   |

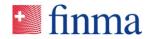

# 1 Change control

The change control page shows the status of this document. Every change results in a new version x.0. The initial version is 1.0.

### Change control

| Version | Date | Change made<br>by | Comment |
|---------|------|-------------------|---------|
| 0.1     |      |                   |         |
|         |      |                   |         |
|         |      |                   |         |

#### Review

| Version | Date | Change<br>reviewed by | Comment |
|---------|------|-----------------------|---------|
|         |      |                       |         |
|         |      |                       |         |

### Approval

| Version | Date | Approved by | Comment |
|---------|------|-------------|---------|
|         |      |             |         |
|         |      |             |         |

#### **Distribution list**

| Organisation | Member of staff |
|--------------|-----------------|
|              |                 |
|              |                 |

#### Referenz:

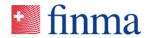

# 2 Introduction

Referenz:

In order to register for the first time or submit follow-up documentation as an untied insurance intermediary, you require access to the EHP. To register with FINMA via the EHP you need to register once on the FINMA portal and complete self-registration. These instructions will guide you through this process step by step.

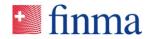

## 3 FINMA portal registration

Untied insurance intermediaries register on the FINMA portal as follows:

- 3.1 Open the page "FINMA portal registration".
- 3.2 Fill in the required fields with your personal data and click [Continue]:

| 🔰 finma        |                 |
|----------------|-----------------|
| User data      |                 |
| Email address* |                 |
| First name*    |                 |
| Last name*     |                 |
| Language*      | ¢               |
| Country*       | •               |
|                | I'm not a robot |
|                | Continue        |

3.3 A security code will be sent to the email address you provided.

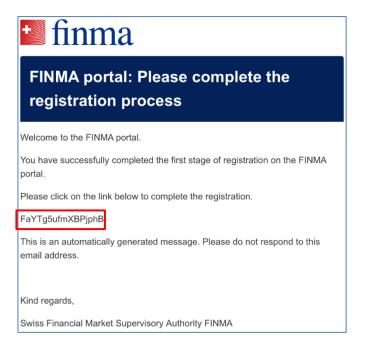

Referenz:

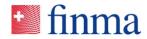

### 3.4 Please enter the security code.

Referenz:

| 🛀 finma                                                  |                                                                         |
|----------------------------------------------------------|-------------------------------------------------------------------------|
| Email Verification                                       |                                                                         |
| A security code has been sent to y enter the code below. | our email address Muster1FINMA@proton.me. Please wait for the email and |
| Security code                                            | 1                                                                       |
|                                                          | Verify                                                                  |

3.5 Please read and agree to the terms of use.

| 1 finma                                                                                                    |
|----------------------------------------------------------------------------------------------------|
| Terms of Service                                                                                                    |
| Before you can complete your registration, you must accept the following terms of service:                               |
| Link to the data protection provisions                                                                                   |
| You must agree to the data protection provisions in order to register.                                                   |
| By clicking on "Next", you declare that you have taken note of them and agree with the statements on data<br>protection. |
| Decline Accept                                                                                                    |

3.6 Set your personal password and then click **[Next]**:

(pay attention to the requirements when creating your password)

| finma                                                                                           |                                  |      |
|-------------------------------------------------------------------------------------------------|----------------------------------|------|
| User data                                                                                       |                                  |      |
| Please use the email address as a user r                                                        | name to access the FINMA portal. |      |
| Password*                                                                                       |                                  | f~   |
| Password Confirmation*                                                                          |                                  |      |
|                                                                                                 |                                  | Next |
| Your password must meet the following                                                           | g criteria:                      |      |
| <ul> <li>Minimal length: 8 characters</li> </ul>                                                |                                  |      |
| Maximum length: 30 characters                                                                   |                                  |      |
| <ul> <li>At least 1 capital letter (A-Z)</li> <li>At least 1 lower-case letter (a-z)</li> </ul> |                                  |      |
| At least 1 number (0-9)                                                                         |                                  |      |
| At least 1 special character: ?!@#\$                                                            | %;,./()><                        |      |
| • The same character may not be us                                                              |                                  |      |
|                                                                                                 |                                  |      |

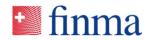

3.7 Enter your mobile phone number in international format (e.g. +41) and click **[Verify]**:

Referenz:

*Note: It is not possible to log in without entering a mobile phone number due to two-factor authentication.* 

| 🛀 finma                                                                                                    |        |  |  |  |
|----------------------------------------------------------------------------------------------------|--------|--|--|--|
| Phone Number Verification                                                                                                    | n      |  |  |  |
| A security code has been sent to your mobile phone number <b>and the security code</b> . Please wait for the message and enter the code below. |        |  |  |  |
| Security code                                                                                                    |        |  |  |  |
|                                                                                                    | Verify |  |  |  |

- 3.8 Please enter the security code sent by SMS.
- 3.9 The registration is now complete. Click **[Continue]** and you will be redirected to the FINMA portal. Alternatively, the portal can be accessed via the URL <u>https://portal.finma.ch</u> or via the FINMA website.

# finma

**Registration successful** 

You have successfully registered.

Continue

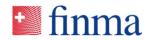

| * finma                  |                        |
|--------------------------|------------------------|
| Login                    |                        |
| User name<br>Password    | Muster1FINMA@proton.me |
| Forgotten your password? | Login                  |

### 3.10 Log in with your email address and password. Click **[Login]**:

# 4 Apply for EHP access (self-registration)

C

4.1 To access the survey and application platform, log in to the FINMA portal as described in paragraph 3.10 and click the [**Apply for access**] button:

| Ппта                                             |                                                                                                    |                                |                           |  |  |
|--------------------------------------------------|----------------------------------------------------------------------------------------------------|--------------------------------|---------------------------|--|--|
| Portal                                           | Edit user data                                                                                                    | Delete account                 | 🕩 Log out                 |  |  |
| Applications                                     | ;                                                                                                    |                                |                           |  |  |
| Welcome Test3 Must                               | ter                                                                                                    |                                |                           |  |  |
| Click on the button belon have authorisation are |                                                                                                    | ding application. Only those a | pplications for which you |  |  |
| Available application                            | ations                                                                                                    |                                |                           |  |  |
| Request EHP acc                                  | ess for new/additio                                                                                                    | nal institution                |                           |  |  |
| you with the relevant o                          | Click the button below. Complete the application and submit it. We will check your details and provide<br>you with the relevant documents and forms in the survey and application platform (EHP). You will be<br>notified by email as soon as we have checked all of your details. |                                |                           |  |  |
| Apply for access                                 |                                                                                                    |                                |                           |  |  |
|                                                  |                                                                                                    |                                |                           |  |  |

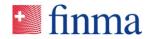

| 4.2 | Complete and submit the application form by clicking the [Submi | it |
|-----|-----------------------------------------------------------------|----|
|     | pplication] button:                                             |    |

| 📲 finma                                                           |                           |                             |
|-------------------------------------------------------------------|---------------------------|-----------------------------|
| Status Processing [+] New application                             | Subr                      | nit application Save Logout |
| Registration for service                                          |                           | Message history             |
| General details                                                   | Personal details          |                             |
| Legal basis *                                                     | FINMA object number ①     |                             |
| ISA - Insurance Supervision Act 🗸                                 |                           |                             |
| Licence * <sup>©</sup>                                            |                           |                             |
| Insurance intermediaries                                          | Title * • Mrs · Mr        |                             |
| Legal form *                                                      | Email address *           |                             |
| Individual 🗸                                                      | test3finma@proton.me      |                             |
| Private address ①                                                 | Last name *               |                             |
| Note: The correspondence address must be a<br>valid Swiss address | Muster                    |                             |
| Country *                                                         | First name *              |                             |
| Switzerland V                                                     | Test3                     |                             |
| Postcode *                                                        | Date of birth *           |                             |
| 8207 ×                                                            | 10.01.1994                |                             |
| City *                                                            | Nationality *             |                             |
| Schaffhausen X                                                    | Switzerland 🗸             |                             |
| P.O. box                                                          | Place of origin           |                             |
| Street (mandatory field if no P.O. box is entered)                |                           |                             |
| *                                                                 | Correspondence language * |                             |
| Schaffhausenstrasse 🗙 13                                          | English                   |                             |
| Addition to address                                               |                           |                             |
|                                                                   |                           |                             |
| Telephone no. *                                                   |                           |                             |
| +41794317369                                                      |                           |                             |
|                                                                   |                           |                             |

4.3 Please confirm your details:

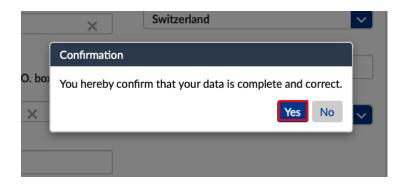

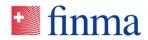

4.4 Once your details have been successfully checked, you will be notified by email within a few working days. You can then log in to the FINMA portal and access the documents and forms provided from 01.01.2024.

| Swi                                    | itzerland                | ~                               |                                |
|----------------------------------------|--------------------------|---------------------------------|--------------------------------|
|                                        |                          |                                 |                                |
| a few working days once your details h | nave been checked succes | sfully. The forms and documents | are then available in the EHP. |
|                                        |                          |                                 | ОК                             |
|                                        |                          |                                 |                                |
|                                        |                          |                                 |                                |
|                                        | X                        |                                 | switzerland                    |

# 5 EHP application

5.1 Click on the "EHP" button to access the application. The documents provided will be available to you in the EHP from 1 January 2024.

| finma                                                |                     |                                                                                   |                            |
|------------------------------------------------------|---------------------|-----------------------------------------------------------------------------------|----------------------------|
| Portal                                               | Edit user data      | Delete account                                                                    | 🕩 Log out                  |
| Applications                                         |                     |                                                                                   |                            |
| Welcome Simona Ad                                    | unata               |                                                                                   |                            |
| Click on the button belo<br>have authorisation are o |                     | ding application. Only those a                                                    | applications for which you |
| Available applica                                    | tions               |                                                                                   |                            |
| EHP                                                  |                     |                                                                                   |                            |
| Request EHP acce                                     | ess for new/additio | nal institution                                                                   |                            |
| you with the relevant d                              |                     | and submit it. We will check y<br>survey and application platf<br>f your details. |                            |
| Apply for access                                     |                     |                                                                                   |                            |
| -                                                    |                     |                                                                                   |                            |

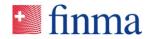

# 6 FINMA portal use

Referenz:

The portal can be accessed via the URL <u>https://portal.finma.ch</u> or alternatively via the FINMA website. Once you are logged in to the FINMA portal, you have the following options:

# 7 Annex